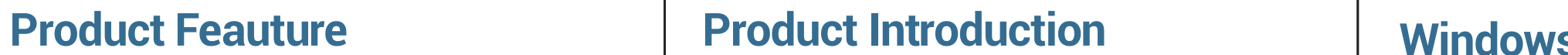

For HDMI and DP normal output, Please ensure that you've downloaded/updated 1 the display link driver via

## ANHIPHINF

# Thunderbolt 4 DOCKING STATION **Attention**

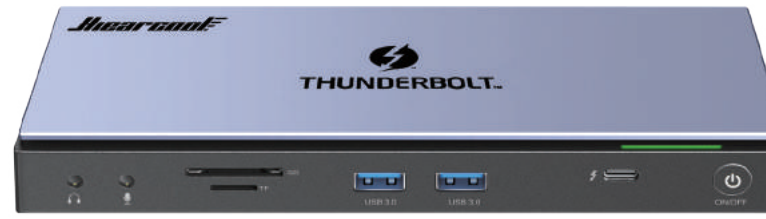

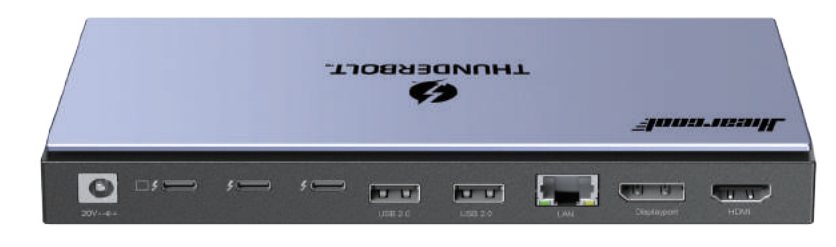

https://www.synaptics.com/produ displaylink-graphics/downloads

When installing the driver on some Apple systems, you may need to pay attention  $\sim$ the operation: Preferences >> Security and Privacy Settings >> Allow APP Store and approved developers

Note: Only for HDMI and DP functions

Step 3: Open DisplayLink USB Graphics Software for macOS dmg file.

Step 4: Click Displaylink Software installer.pkg

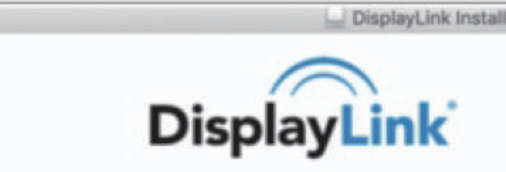

tware Plug and Display™

# Step 5: Continue...... Step 7: Finish over Restart **Executive Security Constant DisplayLinkDriver** Welcome to the DisplayLinkDriver Installer You will be guided through the steps necessary to install this Step 6: Continue.... Install DisplayLinkDriver Installing DisplayLinkDriver Registering updated components.. Install time remaining: Less than a minute

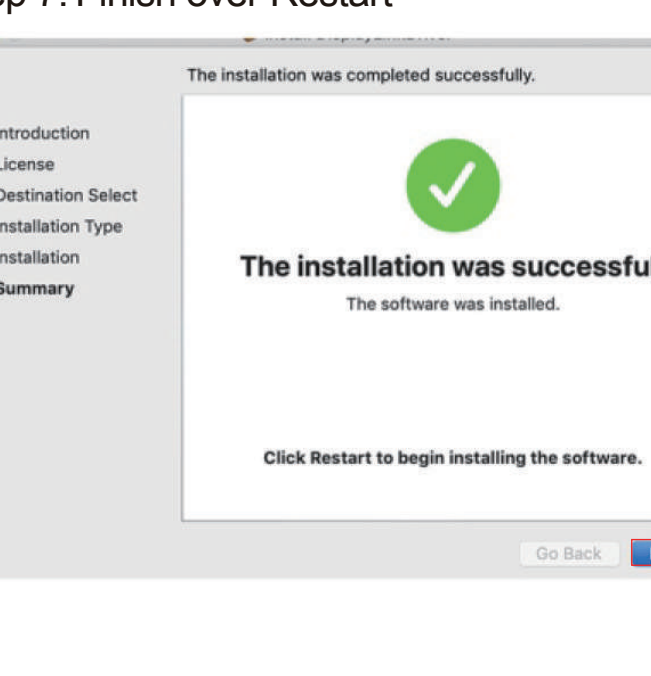

1x Thunderbolt 4 Docking Station 1x Thunderbolt 4 Cable 1x 20V AC Power Adapter 1x User Manual

### **FAQ Package Included**

Q1: Do I need to download any driver before us A1: Yes, please download Displaylink Driver before using, and please make sure your laptop system is updated to the latest.

### **After-Sales**

If there is any concern when using the product, please contact us for support through the following steps: 1.Log in to your Amazon account. 2.Open your purchased orders 3. Click "contact us" under the purchased product

Q2: Can this Thunderbolt 4 docking station be used with an laptop?

Product Support:**Hiearcool@outlook.com**

**CEEC RoHS 3** 

environment.

A2: This docking station is suitable for any laptop with A2: thunderbolt 4/3 port or Power delivery port (USB 3.1 Type-C (Gen2)--(DP Alt mode required: Display Port Alt Mode (DP Alt Mode) allows a USB-C equipped computer to connect di lo a display or monitor). Kindly recommended that you us the included Thunderbolt 4 cable, it can be compatible with your device very well.

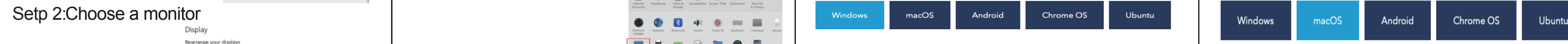

DisplayLink Manager is a new way to enable your DisplayLink dock, adapter or monitor or macOS platforms. It's an application that combines our latest driver with features tha reamline the setup of mutliple displays up to 4

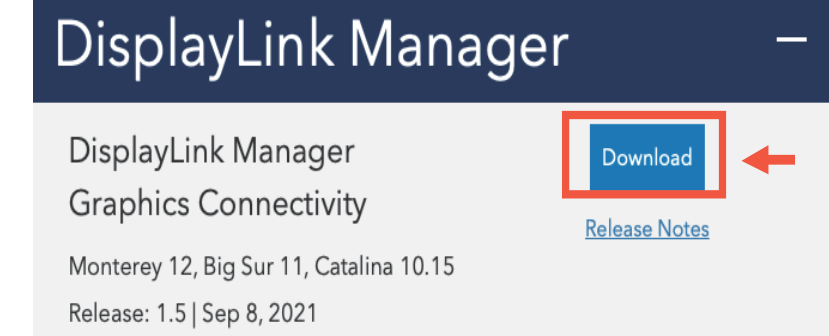

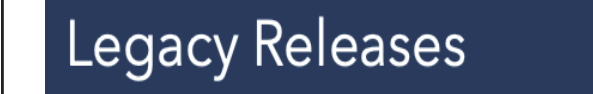

Step 1: https://www.synaptics.com/products/ displaylink-graphics/download

User Manual

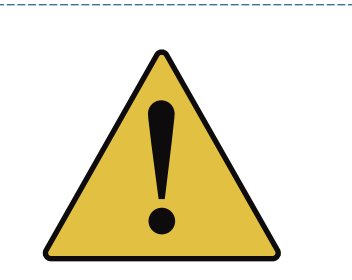

### Setp 1:open System preferences

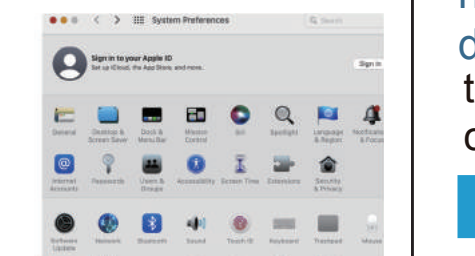

# 

### **Windows Video output multiple displays setting MacOS**

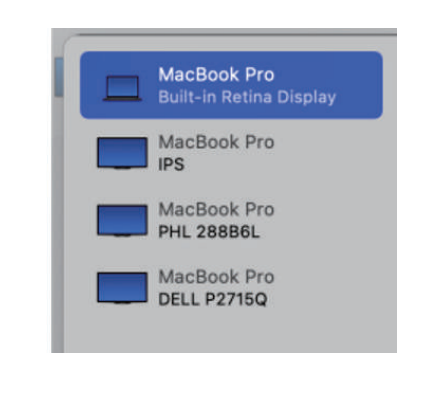

for the data completed. If you encounter any screen pro lems after waking up your laptop, please restart the docking station;

Q4: Why can't I connect the Ethernet via the produc A4: a.For windows laptop,it is plug and play.Please check i ecurity on your network that was preventing the doc ation from establishing a connection. And take the etherne f of DHCP and set it to manual only, and also, not on Automatic location but a fixed location

or MacBook needs to be set up as follow: System Preferences - + Network - + Click "+" to create a new service - + Select USB 10/100/1000 LAN→Create→Application (Click on the application to show USB USB 10/100/1000 LAN onnected successfully). The Macbook is accessed via ired internet at this tin

### Setp 3:select function

Setp 2: select monitor

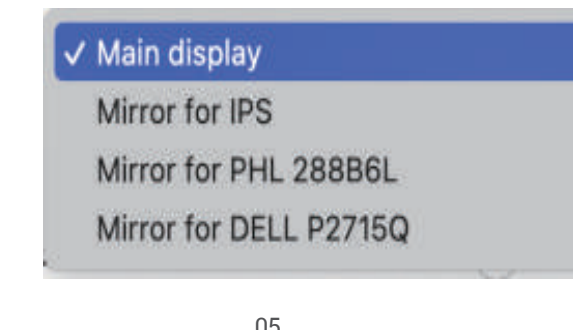

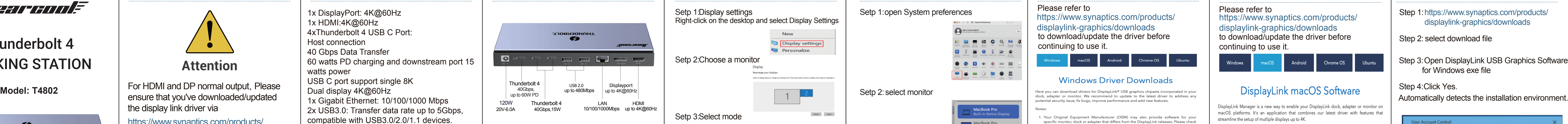

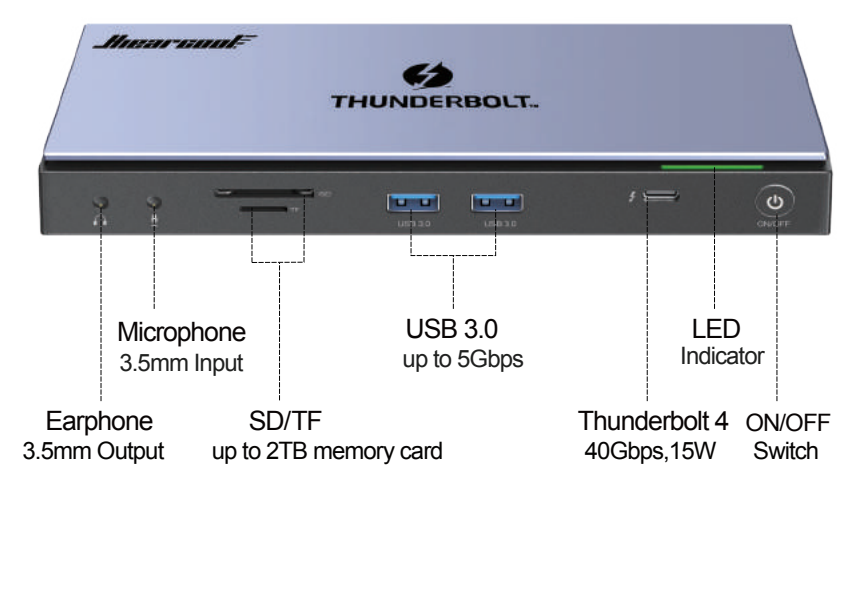

Q5: Why does the product get a little hot? When this docking station charging or transferring data igh speed, the temperature may increase. This heat is dissipated through the aluminum exterior, so it may feel a

little hot when touch. Don't worry, this is within the nor limits of the docking station operation.

Q7: Can I connect my Apple SuperDrive to the hu  $\mathrm S$ : No, some devices such as the Apple SuperDrive lle-specific signaling and will not work when c through any USB C Hub.

ease set the external monitor as default audio out evice.(Windows users: START>SETTINGS>SY OUND:then change output/macOS users: System Preferences>Sound>Output: then change production).

https://www.syna displaylink-graphics/downloads to download/update the driver before continuing to use it.

### **Windows Driver Downloads**

our Original Equipment Manufacturer (OEM) may also provide software for your<br>oecific monitor, dock or adapter that differs from the DisplayLink releases. Please check

naows 10 s proaucts using DispiayLink techn(<br>m OEM pre-installation or from Windows Upd;

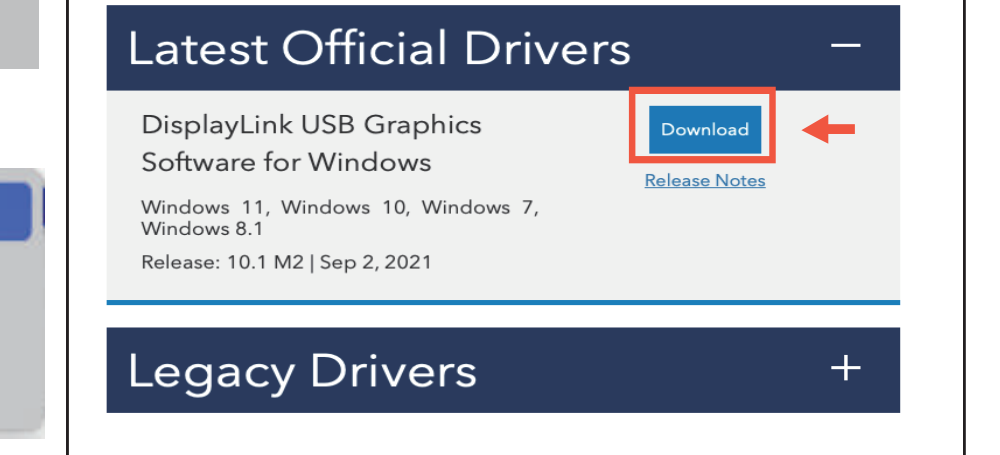

Q3: When I plug in or plug out on this docking station, hdmi monitors go black for a few seconds and then recover? Is this normal?

x DisplayPort: 4K@60Hz 1x HDMI:4K@60Hz 4xThunderbolt 4 USB C Port: Host connection 40 Gbps Data Transfer 60 watts PD charging and downstream port watts power USB C port support single 8K

1x Gigabit Ethernet: 10/100/1000 Mbps 2x USB3.0: Transfer data rate up to 5Gbps, compatible with USB3.0/2.0/1.1 devices. 2x USB2.0: Transfer data rate up to 480Mbps compatible with USB2.0/1.1 devices. **F/SD Card Slot: Support up to 2TB memory** 

card. 3.5mm Mic Jack: external microphone in 1.5mm Headphone Jack: headphone out x Power Adapter:

> A3: It is a process of EDID (Extended Display Identification Data) communication, which may blackout screen for a seconds. The recovery time depends on laptop and mon (1 minute at max).Please do not worry and be patient waiting

### Setp 1:Display settings Right-click on the desktop and select Display Settings

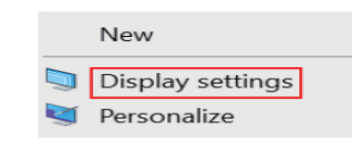

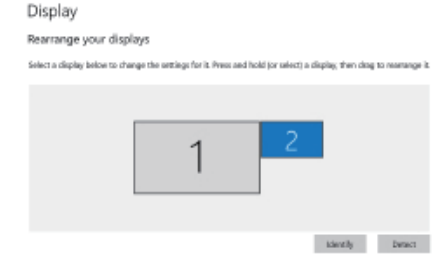

### Setp 3:Select mode

Scale and layout

Change the size of text, apps, and other items<br>  $\boxed{100\%$  (Recommended)<br>
Advanced scaling settings

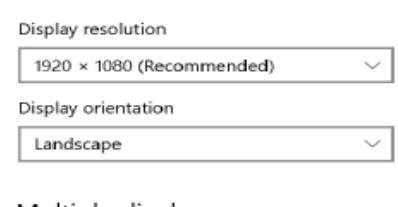

Multiple displays

Multiple displays<br>Extend these displays  $\vee$ <br>Make this my main display

Q6: Why is there no audio output from HDMI port?  $A$ .6: 1. Please make sure that is audio output function on the monitor .

# **Windows installation: MAC OS Installation**

https://www.synaptics.com/produc displaylink-graphics/downl

step 2: select download file

Step 2: select download file

**DisplayLin System Compatibility Check** DisplayLink System Compatibility Check has successfully passed an<br>installation can continue. for Windows exe file **Account Control Cancer Street Service Cancer** o you want to allow this app to make Step 6: Waiting for "Finish installation" changes to your device? DisplayLink Gr **DisplayLin** DisplayLink Core Software **Installation Complete** System Check Verified publisher: DISPLAYLINK (UK) LIMITED Upgrade DisplayLink Graphics has now been upgraded. File origin: Hard drive on this computer Click below to configure the display layout to match your deskto<br>monitor configuration. Finish Show more details Customize your display  $001$  02 04 05 06 07 08 09 05 07 08 07 02 02 05 07 08 09 07 02 02 05 07 08 09 07 02 07 08 09 07 08 07 08 07 08 07 08 07 08 07 08 07 08 07 08 07 08 07 08 07 08 07 08 07 08 07 08 07 08 07 08 07 08 07 08 07 08 07 08 07 08 07

Step 4: Click Yes.

Step 5: Automatically detects the installation

### **Windows Driver Downloads**

### Please refer t

### **Mac OS Driver Downloads**

Dual display 4K@60Hz

Input:100-240V~50/60Hz 2.5A Output:6.0A 20V 120W

https://www.synaptics.com/products/ displaylink-graphics/downloads to download/update the driver before continuing to use it.

### Please refer to